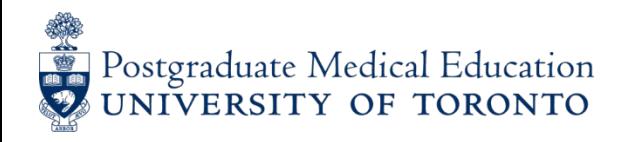

## **Entering On-Call data to POWER**

- **1**. Access your POWER account.
- **2**. Select **On-Call Stipend** from the blue menu on left and select **Data Entry**.

**3.** The screen below reflects the current on call month and input deadline. The call is for June (with the option to add missed May call only) and the deadline is July  $7<sup>th</sup>$ . Click on the link or anywhere in the top area to start.

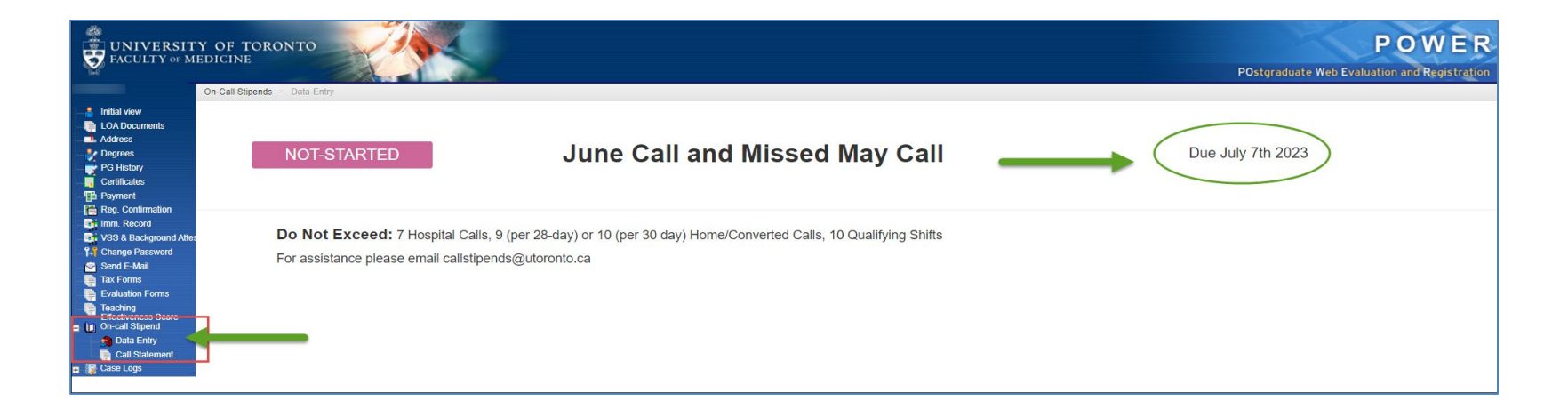

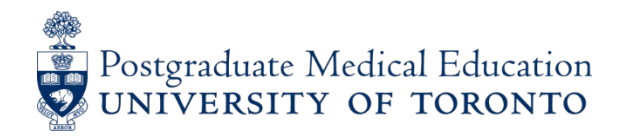

**4**. On this screen, your rotations which span the current month appear on the left side, listing rotation name, hospital site, and start and end date as currently recorded in the POWER system.

This will include longitudinal rotations such as those which run for 6 months or the entire academic year.

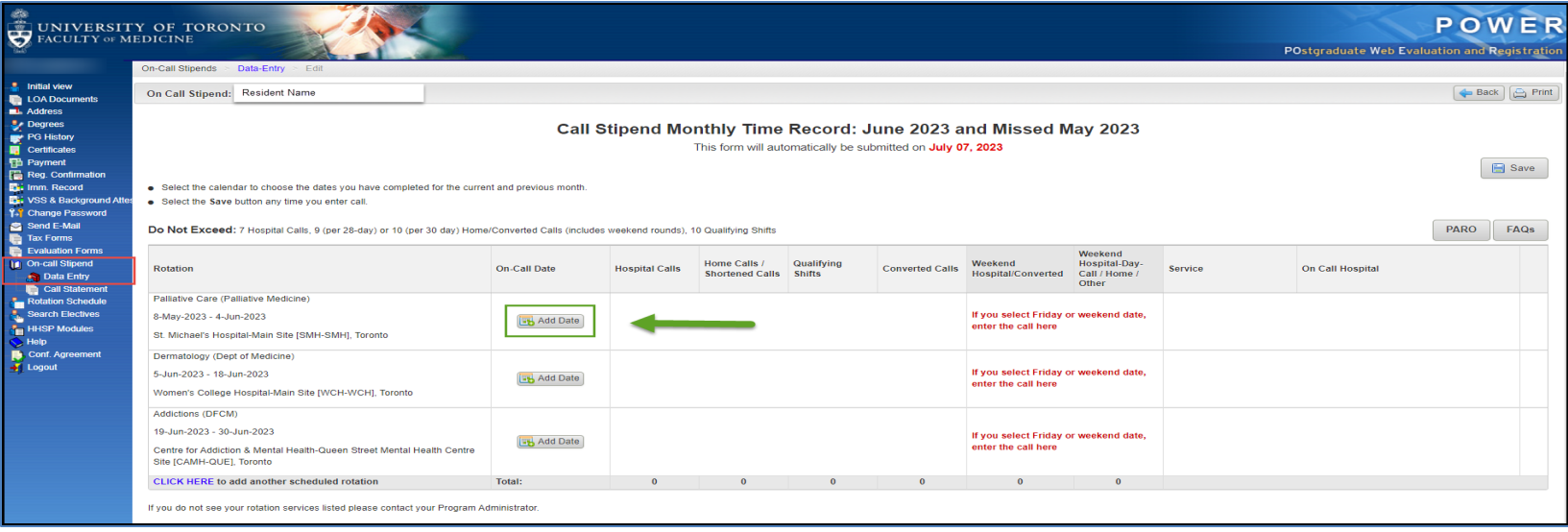

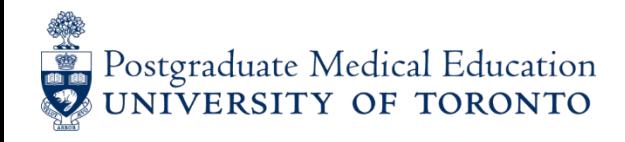

**5.** Click on the **ADD DATE** icon in the previous screen to input call date. Repeat this step for each day of the current month and click back to the previous month (only), if you missed claiming them. In the example on the previous page, call dates for June and missed May dates can be recorded, but nothing from April or earlier will be accessible or paid.

- **6**. To input your call:
- click on the **ADD DATE** icon
- a calendar will appear
- click on the date of your completed call

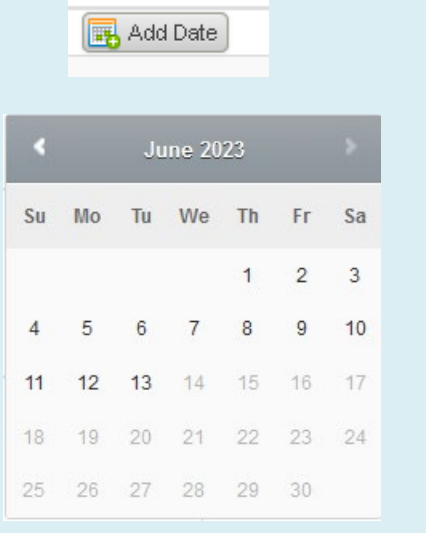

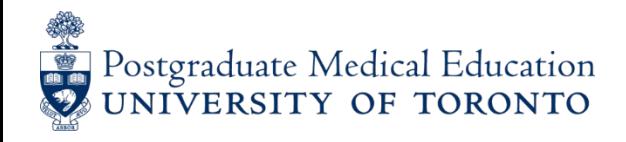

**7.** The radio buttons for call will appear, as well as the "default" location and service in the last two columns on the right.

**8.** Select the type of call by clicking on the correct radio button:

- In-Hospital (for in house calls scheduled beyond 11pm)
- Home Call (also for Shortened Hospital, Back-Up, or Buddy Call)
- Qualifying Shift (only ER-type night shift 1hr beyond midnight)
- Converted Call (4 hours in hospital AND 1 hr beyond midnight)
- Weekend Hospital/Converted (either hospital or converted call)
- Weekend Hosp Day/Home/Other (combined categories of Sat/Sunday day call, Qualifying Shifts for ER, Sat/Sunday Rounding, Weekend Clinics, Backup, and Buddy calls)

**9.** Click on **SAVE** after input – button at top right. Check your entries.

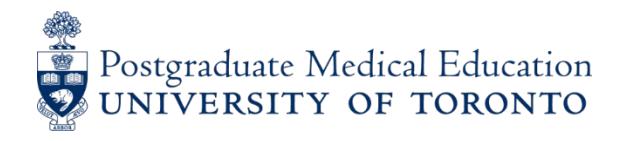

**10**. In the following example, the resident was on a Rheumatology rotation, then a Family Medicine rotation, followed by an OB/GYN rotation, all at Mount Sinai. Total for the month is 2 Weeknight Hospital Calls, 2 Weeknight Home Calls and 1 Weekend Hospital Day/Home/Other Call.

\*Call done between Friday evening and Sunday gets input in Weekend Hospital/Converted or Weekend Hosp Day/Home/Other.

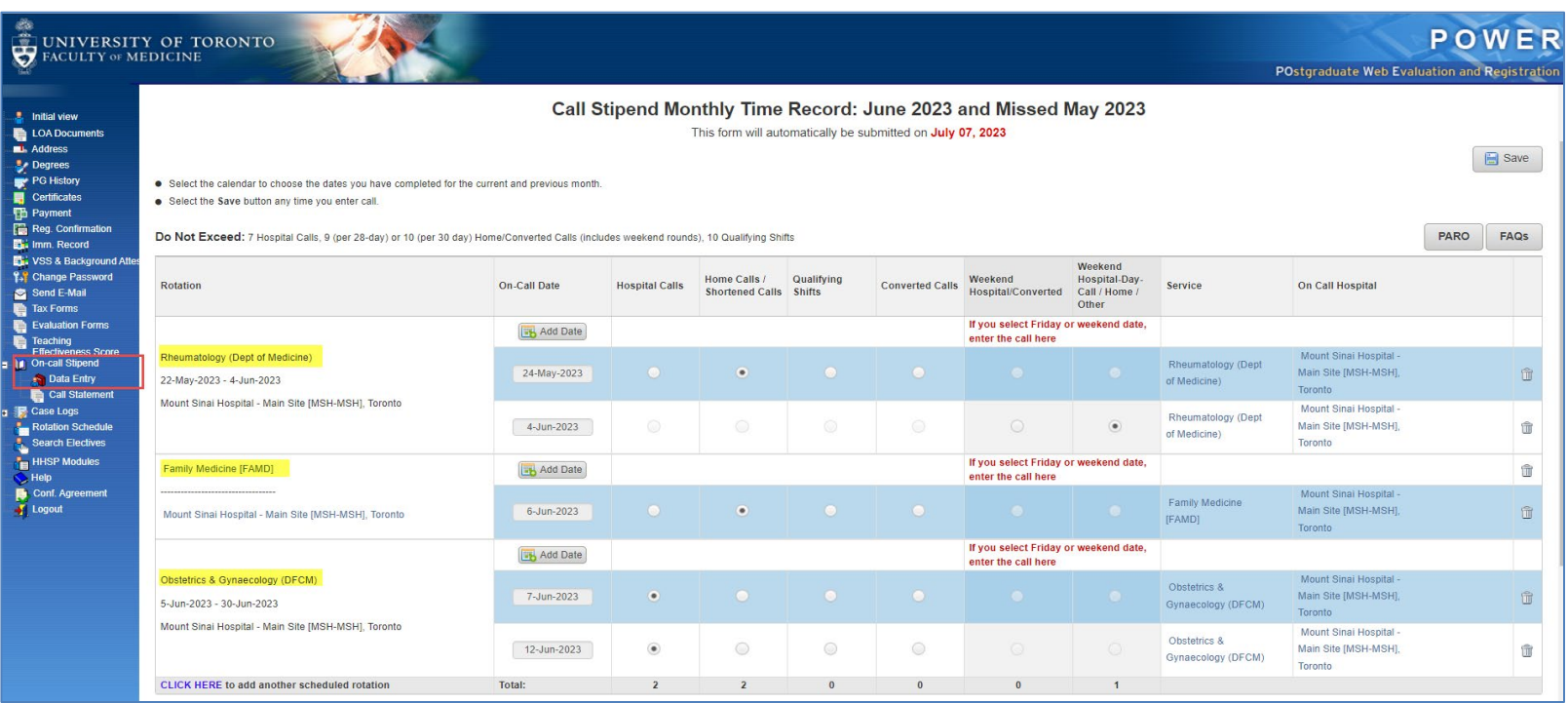

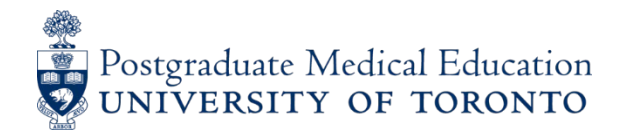

**11.** The **On Call** site on the right defaults to the **Rotational** site highlighted on the left. If the call site is different, adjust it by hovering your cursor over the On Call Hospital and key in the first three letters to search the list for the correct call site. In the PLEX rotation below, all calls were done at Sunnybrook and no edit was necessary.

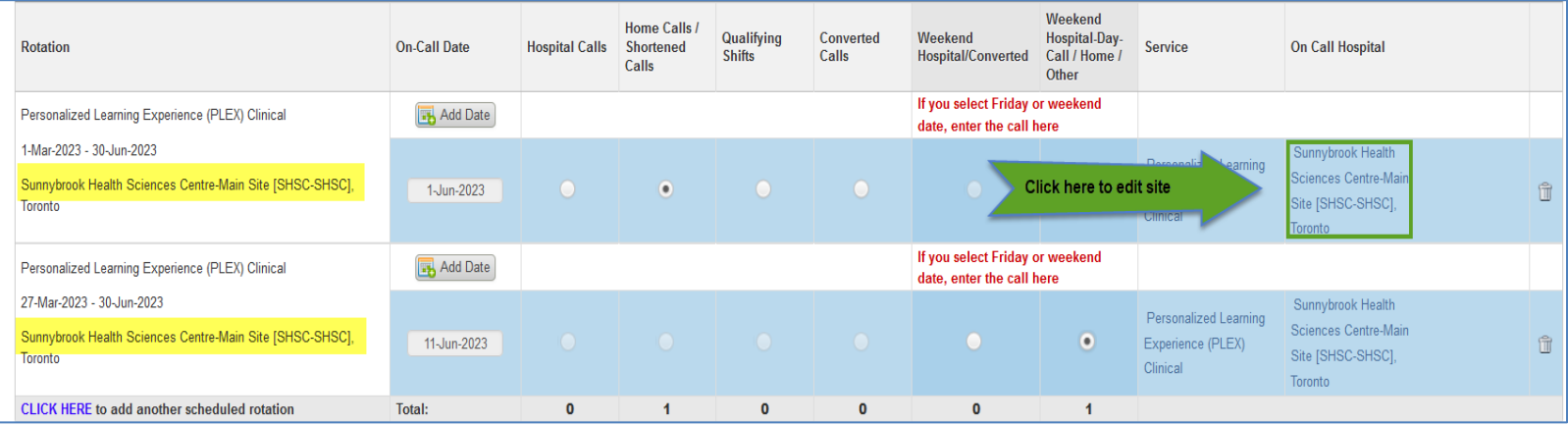

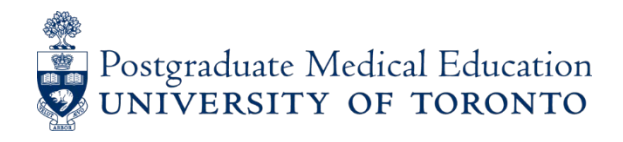

**12.** If you do not see your rotation listed in the left column, contact your residency program administrator. This is important as your ITERs are tied to your rotations in the POWER evaluation system. In the interim, add the missing rotation yourself by using '*click here to add another scheduled rotation*' and keying in the rotation (or closest match) and the location.

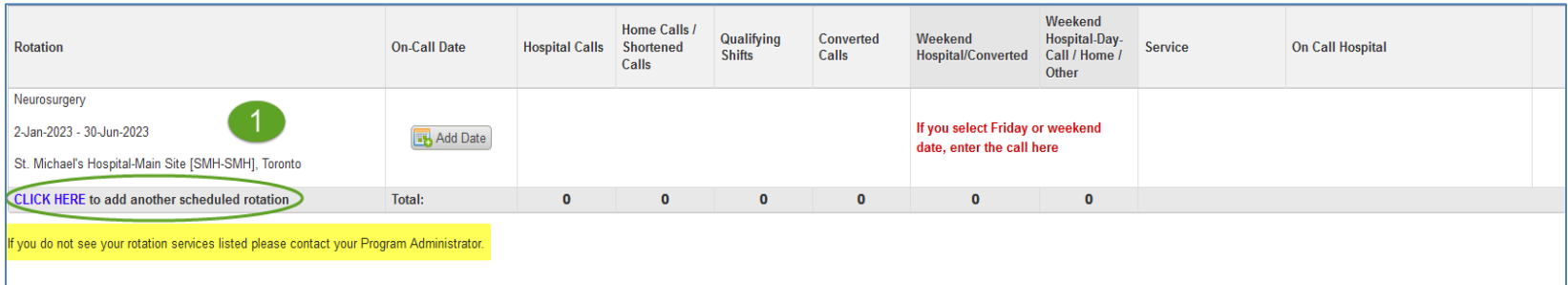

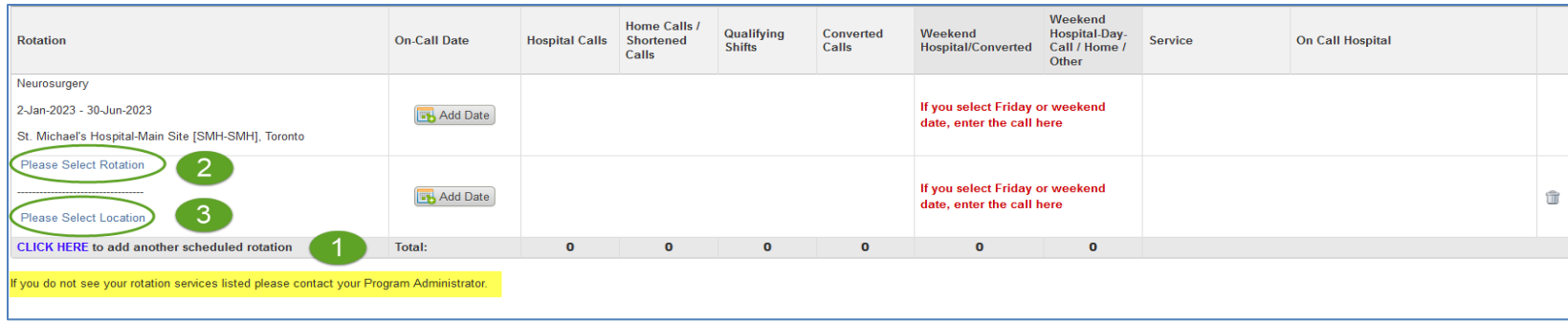

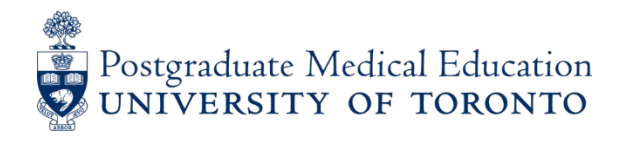

**13.** Once the rotation is added, select the correct category to record your call and **SAVE.** The time period for the newly added rotation is the calendar month but the previous month (only) can be added. These rotations are not added to the POWER evaluation system and will only appear in your Call Stipend record.

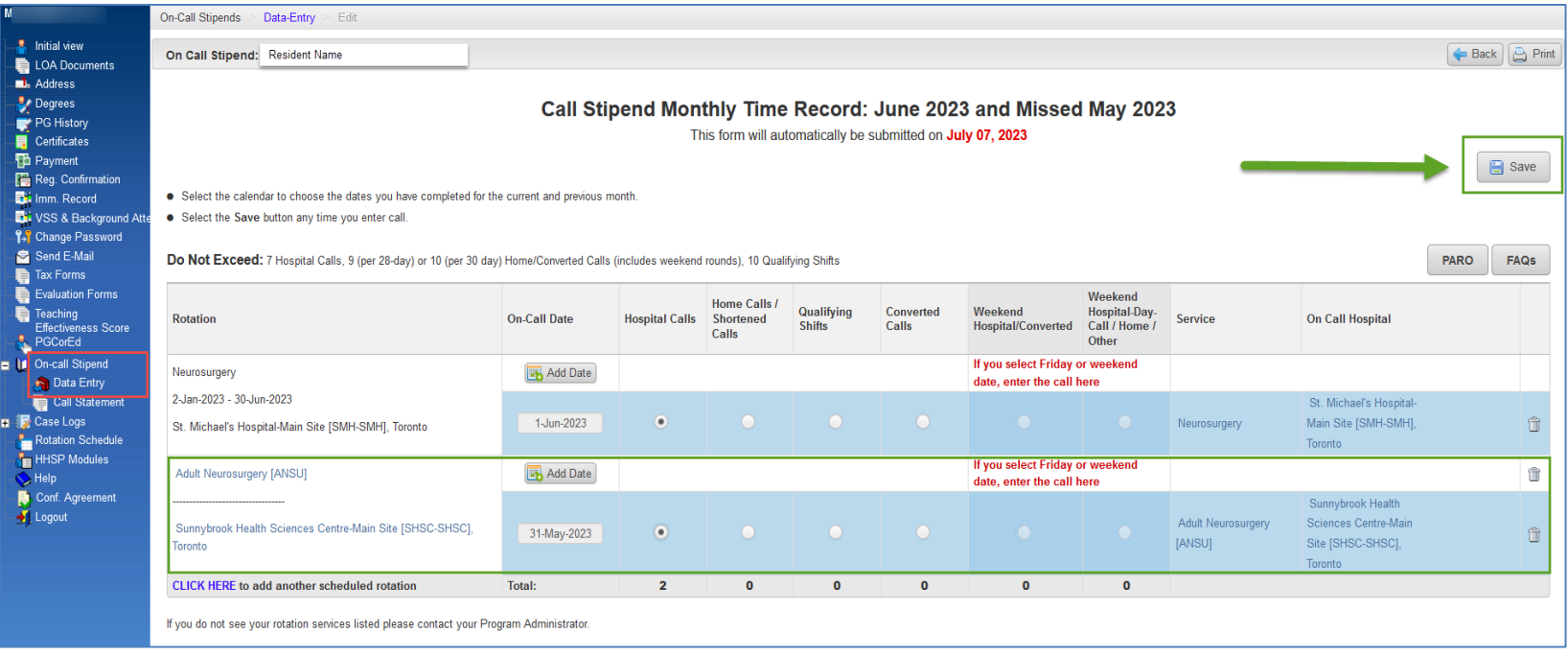

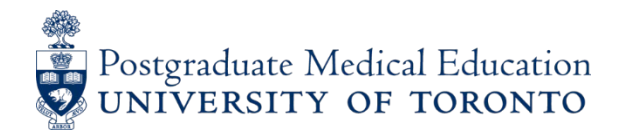

**14.** When you have completed all input, click on **SAVE** near the top right of the Data Entry screen. You will be able to edit/save entries at any time before the deadline. Your call will be automatically **SUBMITTED** on the 7th of the month *following* call. After the 7<sup>th</sup>, you will not be able to edit or add on-call hours. If you have submitted a Converted call, a comments box will pop-up to confirm conditions. Add a short note to confirm and then click OK.

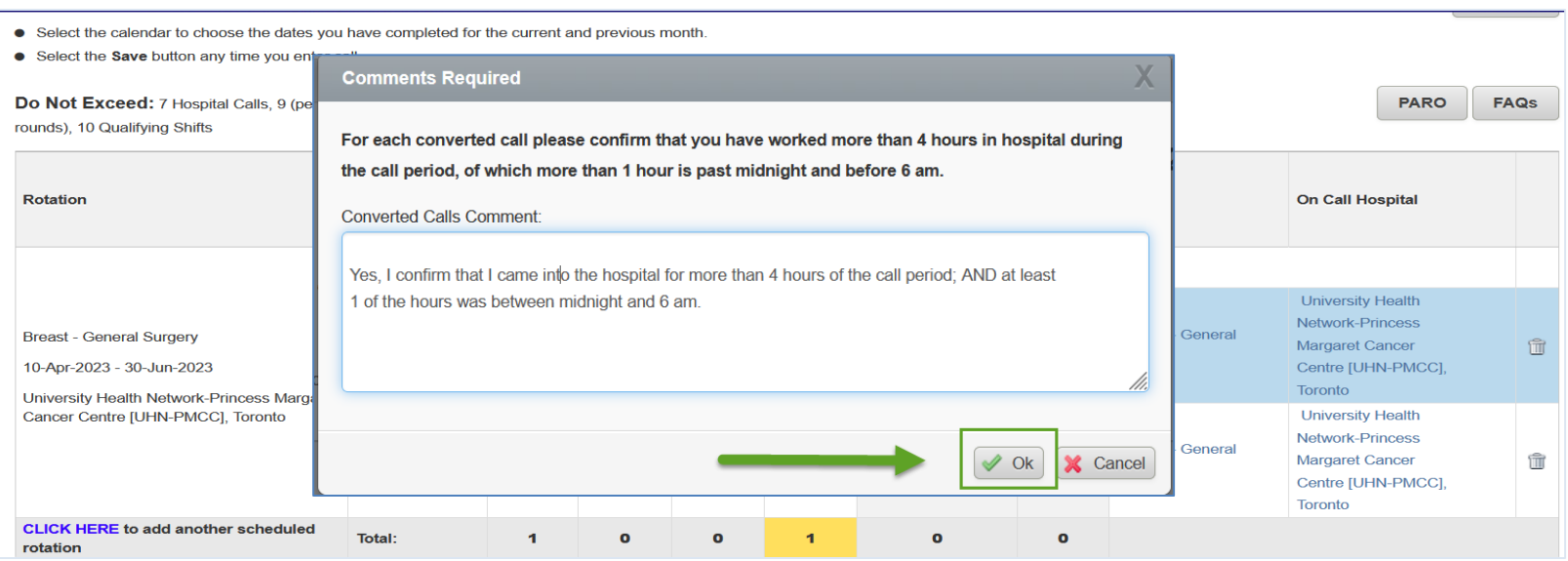

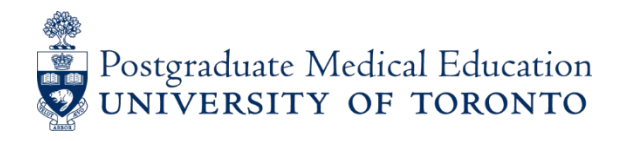

**15a.** After submission, you can access your **Call Statement**, which reports a summary of your total call for the month, with the status NOT PAID or **PROCESSED FOR PAYMENT**. This will change to PAID after the month-end payroll is processed. Clicking on the "month" link on left will open your detailed call record (next page). Note that when you click on the month, you will also see the previous month's call if you missed the 1<sup>st</sup> deadline and entered the next month.

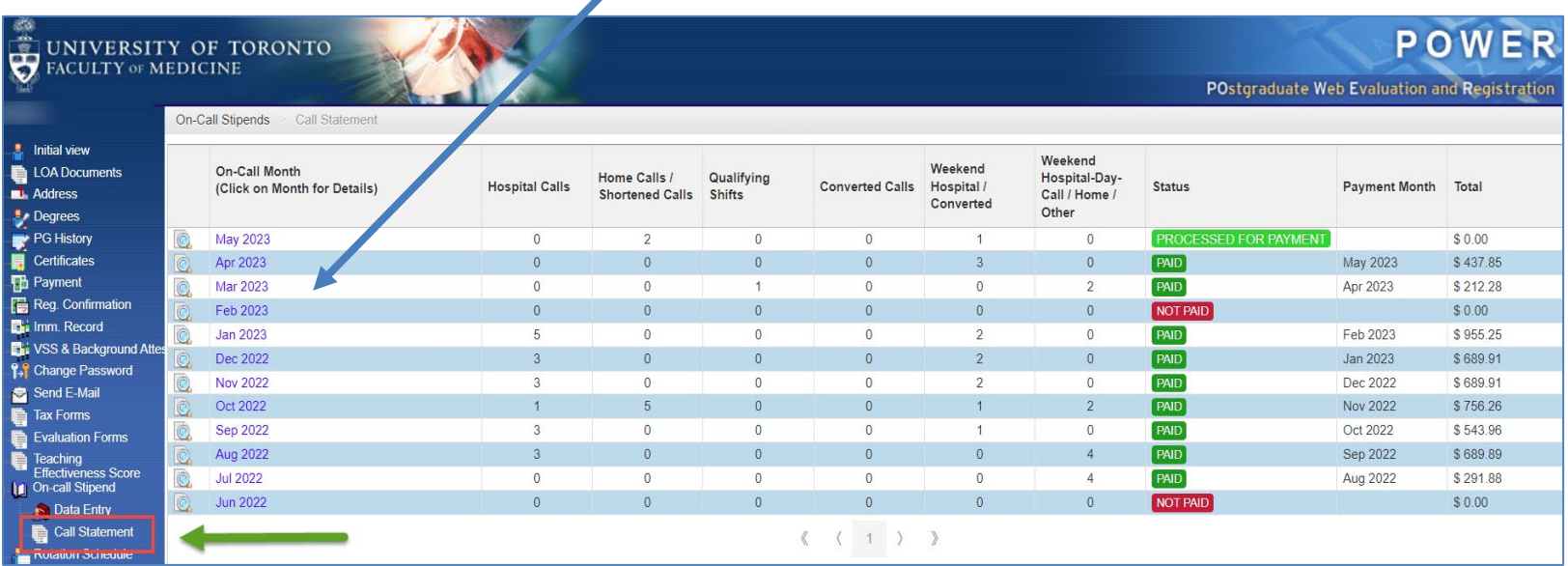

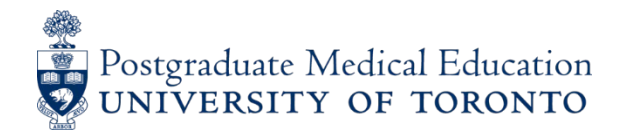

**15b.** Below is an example of a detailed call record in **Call Statement** when you select a specific month to open/review. Below, the March link was selected, as described from the previous page.

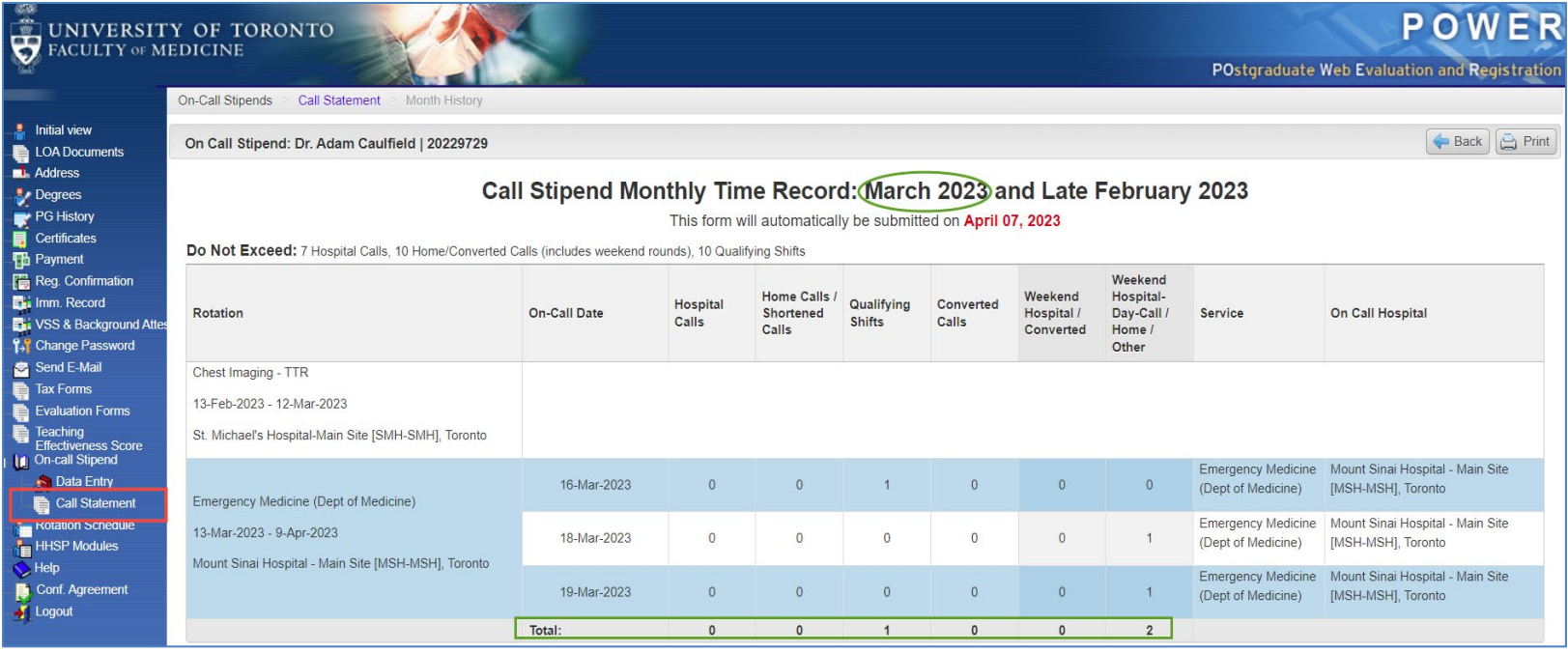

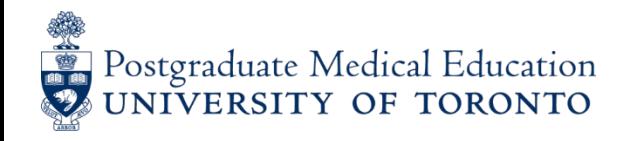

**16.** Alerts/Reminders for call stipend input – be diligent!

Automated emails are sent to all residents:

- on the  $1<sup>st</sup>$  of each month stating that the system is open for input
- on the last day of each month, giving you 1 additional week
- on the 6<sup>th</sup> day of the *following* month (final deadline), stating that you have only 1 more day, until midnight of the  $7<sup>th</sup>$  in order to submit records and be paid by the Ministry. If you forget to input dates by the deadline, there is no further option to be paid.

If you have any questions, please email us at [callstipends@utoronto.ca](mailto:callstipends@utoronto.ca) or access [Call Stipends Resources](https://pgme.utoronto.ca/call-stipend-resources)

## **THANK YOU!**